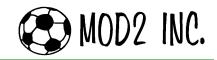

### **MOD2's Latest Features**

#### Pricing History for Owners & Top-level Management

The *Pricing History* is a new feature in MOD2 wherein different price levels such as true cost, static price buckets, suggested markups, as well as past invoice prices may be seen. This feature is especially useful to owners, managers, and the production department of the company. Having a record in MOD2 of the company's pricing history enables users to quote prices more accurately knowing that it displays the previous charges they have issued for particular items and customers. It is a powerful tool that top-level managers could use to further enhance the flexibility of their item pricing.

|                                                                                                    | PRICING HISTORY : DAHN+GREEN~XS-1                                                                                                    |                                                          |                      |                                                          |                                  |                                                                               |  |  |
|----------------------------------------------------------------------------------------------------|----------------------------------------------------------------------------------------------------|----------------------------------------------------------|----------------------|----------------------------------------------------------|----------------------------------|-------------------------------------------------------------------------------|--|--|
| PRICE OPTION                                                                                                    | REFERENCE                                                                                                    | DATE                                                     | TYPE                 | NUMBER                                                   | QTY                              |                                                                               |  |  |
| Cost Price<br>Selling price<br>Retail Price<br>Wholesale Price                                                                                                    |                                                                                                    |                                                          | 11                   |                                                          |                                  | \$ 8.00<br>\$ 8.00<br>\$ 10.00<br>\$ 8.00                                     |  |  |
| True         Cost           True         Cost         + 10%           True         Cost         + 20%           True         Cost         + 25%           True         Cost         + 30%           True         Cost         + 40%           True         Cost         + 40%           True         Cost         + 50% |                                                                                                    |                                                          |                      |                                                          |                                  | \$ 8.00<br>\$ 8.80<br>\$ 9.60<br>\$ 10.00<br>\$ 10.40<br>\$ 11.20<br>\$ 12.00 |  |  |
| AUERAGE<br>LOWEST<br>HIGHEST<br>MOST RECENT                                                                                                    | <mark>12 month stats: all clients</mark><br>Kumpanya Ng Damit<br>Ye Tong Co Main<br>Amboy Enterprise                                    | 02/01/06<br>02/01/06<br>02/09/06                         | INU                  | BEN171<br>BEN170<br>BEN176                               | 20030<br>9500<br>500<br>20       | \$ 8.00<br>\$ 15.00                                                           |  |  |
| HISTORY<br>HISTORY<br>HISTORY<br>HISTORY<br>HISTORY                                                                                                    | recent history: all clients<br>Amboy Enterprise<br>HAN DYNASTY GARMENTS<br>HAN DYNASTY GARMENTS<br>Kumpanya Ng Damit<br>Ye Tong Co Main | 02/09/06<br>02/09/06<br>02/07/06<br>02/01/06<br>02/01/06 | I NU<br>I NU<br>I NU | BEN176<br>BEN175<br>BEN173<br>BEN171<br>BEN171<br>BEN170 | 20<br>10<br>10000<br>9500<br>500 | \$ 8.00                                                                       |  |  |

#### # Pricing History screen in MOD2

The image above is a screenshot of the main screen of the pricing history. This feature can be found under *History* options of a particular inventory item.

[Continued on Page 2]

#### February 2006 Edition

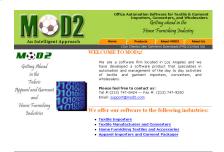

Check out the new website of MOD2! www.mod2.com

|               | What's Inside / Highlights |
|---------------|----------------------------|
| $\Rightarrow$ | Pricing History [ 1 ]      |
| $\Rightarrow$ | Did you know that [1]      |
| $\Rightarrow$ | FAQ's [ 1, 3-5 ]           |
| $\Rightarrow$ | Tech Stuff [ 6 ]           |
| $\Rightarrow$ | What's New in MOD2 [6]     |
| <br>          |                            |

#### Frequently Asked Questions

# **Q**<sup>1</sup>: I have already sent an invoice to the customer but I forgot to include the freight charges. Is there a way to enter a freight only invoice?

 $A^1$ : Yes there is. For you to be able to make a freight only invoice, you must have an invoice model where the packing list requirement is relaxed. To do this, you have to go (F8) Options menu then choose Auxiliary Utilities. In option # 35 under Auxiliary Utilities, you can create an invoice model called *Freight* or any invoice model name you want. Then go ahead and add a new invoice under

| lational                                                                                           |                 |
|----------------------------------------------------------------------------------------------------|-----------------|
|                                                                                                    | PRICE           |
|                                                                                                    | Î               |
| SUB TOTAL                                                                                          | \$0.00          |
| freight<br>Grand Total                                                                             | 25.00<br>525.00 |
|                                                                                                    | 10000           |
| IS THIS A FREIGHT ONLY INVOICE?                                                                    |                 |
|                                                                                                    |                 |
| You have not specified any contents for this invoice to Light<br>International.                    |                 |
| AMT: \$0.00 FRT: \$25.00                                                                           |                 |
| An invoice with no line items is usually used for freight only purposes.                           |                 |
| To continue saving this invoice, please confirm by typing "YES"<br>To cancel and exit, type "EXIT" |                 |
| YES                                                                                                |                 |
| OK Cancel                                                                                          |                 |

that model and do not select a packing list. Enter the freight amount on the invoice add screen, and then when prompted to select an inventory item, press ESC. MOD2 will ask you if you are entering a freight only invoice. Confirm by typing "YES" and finish adding the invoice.

[Continued on Page 3]

### Did you know that..

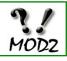

You can customize a spreadsheet report in MOD2? This feature gives you the control to display the information you want, the arrangement of its contents, and you may even add subtotals to your report.

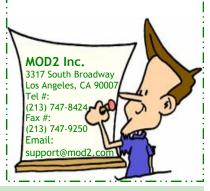

MOD2 Link – The Newsletter of MOD2

MOD2 INC.

More information about Pricing History...

When you display the pricing history of a particular inventory item, it will show you various price information on that item.

**Cost Price, Selling Price, Retail Price, and Wholesale Price** are just price buckets where you could enter in the values. It's good for reference.

|                                                                                                    | PRICING HISTORY                                                                          | (:DAHN+GREEN                     | ~XS-1 |                            |                              |                                                                               |
|----------------------------------------------------------------------------------------------------|------------------------------------------------------------------------------------------|----------------------------------|-------|----------------------------|------------------------------|-------------------------------------------------------------------------------|
| PRICE OPTION                                                                                                    | REFERENCE                                                                                | DATE                             | TYPE  | I NUMBER                   | QTY                          | PRI CE                                                                        |
| Cost Price                                                                                                    | 11                                                                                       | 1                                | 1     | 112                        | 1 1                          | \$ 8.00                                                                       |
| Selling price<br>Retail Price<br>Wholesale Price                                                                            |                                                                                          |                                  |       |                            |                              | \$ 8.00<br>\$ 10.00<br>\$ 8.00                                                |
| True Cost<br>True Cost + 10%<br>True Cost + 20%<br>True Cost + 25%<br>True Cost + 30%<br>True Cost + 40%<br>True Cost + 50% |                                                                                          |                                  |       |                            |                              | \$ 8.00<br>\$ 8.80<br>\$ 9.60<br>\$ 10.00<br>\$ 10.40<br>\$ 11.20<br>\$ 12.00 |
| AUERAGE<br>LOWEST<br>HIGHEST<br>MOST RECENT                                                                                 | 12 month stats: all clients<br>Kumpanya Ng Damit<br>Ye Tong Co Main<br>Kumpanya Ng Damit | 02/01/06<br>02/01/06<br>02/01/06 | INU   | BEN171<br>BEN170<br>BEN171 | 10000<br>9500<br>500<br>9500 | \$ 8.35<br>\$ 8.00<br>\$ 15.00<br>\$ 8.00                                     |
| HISTORY<br>HISTORY                                                                                                    | <mark>recent history: all clients</mark><br>Kumpanya Ng Damit<br>Ye Tong Co Main         | 02/01/06<br>02/01/06             |       | BEN171<br>BEN170           | 9500<br>500                  |                                                                               |

**True Cost** is the weighted average of the item including all associated expenses, duties, and surcharges. Below the True Cost are mark-ups which are helpful price suggestions.

You are also showing 12 months statistics which indicates the average, lowest, highest, and most recent price among your customers.

Finally, at the bottom you can see the recent history of transactions for the item.

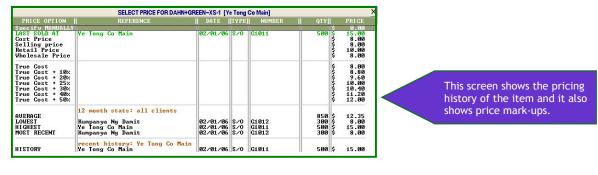

| PRICE OFFION    REFERENCE    DATE   TYPE   NUMBER    QTY  <br>Specify MANUALLY \$<br>Recommended sales order # G1003 |                                          | SELECT PRICE FOR BARONG+CREME~M [Ye Tong Co Main]                                                |        |      |          |                 |                                              |  |  |
|----------------------------------------------------------------------------------------------------|------------------------------------------|--------------------------------------------------------------------------------------------------|--------|------|----------|-----------------|----------------------------------------------|--|--|
| RECOMMENDED SALES ORDER # G1003                                                                                      | PRICE                                    | QTY                                                                                              | NUMBER | TYPE | DATE     | REFERENCE       | PRICE OPTION                                 |  |  |
| LAST SOLD AT YE Tong Co Main<br>SAME AS ABOUE<br>Cost Price Yeice G1001 2 5<br>5                                     | 0.00<br>60.00<br>60.00<br>45.00<br>40.00 | 2<br>2<br>5<br>5<br>5<br>5<br>5<br>5<br>5<br>5<br>5<br>5<br>5<br>5<br>5<br>5<br>5<br>5<br>5<br>5 | G1001  | P∕L  | 10/18/05 | Ye Tong Co Main | RECOMMENDED<br>LAST SOLD AT<br>SAME AS ABOVE |  |  |

This screenshot shows you different price options when adding items in a packing list.

Another cool thing about the Pricing History is that when you make a new sales order for an item, it will display the last price you sold the item at. You will now have an idea and suggestion on what price to set that item for that client. It gives you the op-

tion to change the price of that item or to sell it with the

same price. If you do not want to select one of the listed prices, you can enter one manually as shown below:

|                                                             | SELECT PRICE FOR DAHN+GREEN~XS-1 [Ye To | or |
|-------------------------------------------------------------|-----------------------------------------|----|
| PRICE OPTION                                                | MANUAL PRICE                            |    |
| LAST SOLD AT<br>Cost Price<br>Selling price<br>Retail Price | Enter price for DAHN+GREEN*%S-1 [14.50] |    |
| Wholesale Price                                             | OK Cancel                               |    |
| True Cost + 10%<br>True Cost + 20%<br>True Cost + 25%       |                                         |    |

The Specify Manually option allows you to enter whatever price you like. Use it when a set price has already been agreed upon.

#### **Frequently Asked Questions**

Q<sup>2</sup>: How do you change address of clients in Mod2? A<sup>2</sup>: To change a client's address, you should go to (F4) Client menu, (F3) Modify, and then enter the client name for which you want to change the address. However, your security settings might prevent you from going to client modify. So in this case, ask your supervisor or manager about this setting.

# $Q^3$ : How can I determine which customer(s) purchased a particular style the most within a certain period of time?

 $A^3$ : The first thing you need to do is to go to (F1) Sales, (F4) Report on Sales, and then select the report type **Customers**. Filter your report by choosing the date range and the particular style.

| REPORT TYPE               | : Customers            |
|---------------------------|------------------------|
| Date range                | : 01/01/05 to 02/28/06 |
| Due Date range            | : NONE                 |
| Invoice modeľs            | : ALL                  |
| Include credit note [ret] | : YES                  |
| Dnly credit note [ret]    | : NO                   |
| Particular division(s)    | : NO                   |
| Particular customer       | : NO                   |
| Particular customer PO#   | : NO                   |
| Particular Master Account |                        |
| Particular Distr. Center  | : NO                   |
| Particular SalesPerson    | : NO                   |
| Particular Comm Strategy  | : NO                   |
| Particular Territory      | : NO                   |
| Particular Ship-To        | : NO                   |
| Particular style(s)       | : YES                  |
| Particular Terms          | : NO                   |

MOD2 INC.

MOD2 PRINT MA

## Q<sup>4</sup>: How does Auto-Pack in MOD2 work for garments?

 $A^4$ : Auto-Pack can be performed on the point of packing and it will automatically allocate the exact amount needed in order to fulfill the order. In the event that

not enough goods are available, the system will alert the user on which items needs to be replenished. You can use Auto-Pack for non-garment related items and sell. MOD2 will take inventory from the oldest receiving.

| ct amo  | UNT NEEDED IN OFDER TO<br>2) Internal Sales Order (for Warehous<br>3) Internal Sales Order (for Warehous<br>4) Internal Sales Order "Chain Store"<br>5) Outgoing Sales Order (for Customer | se |
|---------|----------------------------------------------------------------------------------------------------|----|
| AUTO-P/ | ACK SUCCESSFUL                                                                                                    |    |
| ٩       | AUTO-PACK was successful.<br>You may now review the goods selected to be shipped or simply go ahead and save PACK LIST # E123.                                                             |    |

# $\mathbf{Q}^5$ : I want to create a report that shows me all the sales orders that are pending for factor credit approval. What option should I choose so I can generate this report?

**A<sup>5</sup>:** Go to (F5) Sales Order, (F6) Open and Pending and apply a "Z" filter. Finally all sales order credit managers get one-touch access to sales orders pending credit approval through the (F7) option.

| —=≡ Select an     |                |             |           | <u> </u> |   |
|-------------------|----------------|-------------|-----------|----------|---|
| Model             | : ALL          | MODELS      |           |          |   |
| Client            | : ALL          | CLIENTS     |           |          |   |
| Sort Method       | : by c         | ust due da  | te        |          |   |
| fentative Factor  | : <u>PT.T.</u> | PACTORS     | 1949-92 X |          |   |
| Approval Status   | : 6            | Select      | Approval  | Status   | X |
| Division          | : (1           | PENDING     |           |          |   |
| Salesperson       | : (2 ]         | DECLINED    |           |          |   |
| Reset All Filters | 3 6            | PPROUED     |           |          |   |
|                   | 4 1            | ONE (blan)  | k)        |          |   |
|                   |                | iona inacin |           |          |   |

You could also go to (F4) Reports on Sales Orders, and then (F1) Standard Report. Under Standard Report click on the option Factor Approval Status and choose Pending Only. This will filter the report and will display all sales order with pending factor credit approval.

#### $\mathbf{Q}^{6}$ : Is it possible for me to print all the forms there are in MOD2?

**A°:** Yes. MOD2 can print all its forms with your own data. This can be done using an auxiliary option. Contact MOD2 Tech Support for more details.

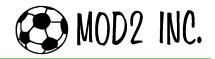

#### Frequently Asked Questions

# $Q^7$ : I want to restrict some of the MOD2 users in my company from being able to see the greige goods and the finished woven from the inventory. How can I do that?

 $A^7$ : You have to set a security right for those users in the Security Manager. The security manager can be found under the (F8) Options menu. You will then have to check rule #261 to restrict the user

 $\lceil \sqrt{1} \rceil$  = restrict client from viewing inventory folder Finished Woven  $\lceil 1 \rceil$  = restrict client from viewing inventory folder Finished Knit  $\lceil \sqrt{1} \rceil$  = restrict client from viewing inventory folder Greige Goods Woven from viewing

from viewing the finished woven, and rule #263 to restrict the user from viewing the greige goods.

# **Q<sup>8</sup>:** I see summary inventory in my items. How can I correct this situation? \* The goal here is to have no summary goods.

 $A^{8-1}$ : [detailed mode] To balance a Detailed Inventory, first you need to make sure you have the name "<u>Clean-up</u>" defined in the system. If not, define one and place it under "Normal Active Account". Create a *Packing List* and *Invoice* at *Zero Cost* under the name *Clean up* for the quantity to be adjusted. As soon as you finish adding a *Packing List* and *Invoice*, go to *Location-Info* or *E.I.S.* to determine if the detailed inventory is corrected.

| PACK LIST |        |       |          | ate: 01/20/06 PACKED FOR: CLEAN UP |           |
|-----------|--------|-------|----------|------------------------------------|-----------|
| QUANTITY  | STYLE# | COLOR | # PIECES | DESCRIPTION                        | PRICE     |
| 240       | JUSI   | CREAM | 1 🕇      | 100% Pina 57"                      | 0.00      |
| 240       |        |       | 1        | GRAND TOT                          | AL \$0.00 |
| i         |        |       |          |                                    |           |

 $A^{8-2}$ : [summary mode] Add a *Receiving* using the "*ADJUSTMENT*" model and receive it under your company's name. Once the system prompts you to enter the Style#, type-in the style number you wish

to adjust and press enter. Highlight the color then press enter, and then type in the quantity. *Note:* Use a positive quantity if your actual physical count is more than what you have in your system. Otherwise, do the opposite. The system will prompt you to accept your adjustment. As soon as the system accepts your adjustment, go to the *Location-Info* or to *E.I.S.* to determine if the summary inventory has been corrected.

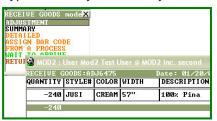

Q<sup>9</sup>: <u>I want more space for my notes when sending fax cover sheets, how can I do this?</u> A<sup>9</sup>: When sending a fax cover sheet to a client, after you have entered/

confirmed the recipient's information, check *Compact Layout* so that when printed, the fax cover sheet will have more space for your notes and comments.

| Check Options  |
|----------------|
| Urgent         |
| For Review     |
| Please Comment |
| Please Reply   |
| User Fillin    |
| Compact Lauout |

### **Q**<sup>10</sup>: <u>How can I mark the clients in MOD2 as "active" or "inactive"</u>?

 $A^{10}$ : Go to F4 Client then choose Modify. Enter the name of the client that you want to change the status then go to the bottom part of the screen where you will see the option *Active/Inactive*. Press Enter to view these options, click on the one that you prefer. But typically, you do not need to change this setting.

In MOD2, when a certain client is not being used or has no activity for a long time, it makes the client status *INACTIVE* (if the status is managed by mod2). For example, if you're making a purchase contract and cannot see your supplier's name on the list, it's because you haven't used that supplier for a long period of time and mod2 changed its status to INACTIVE.

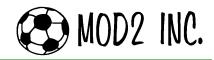

Frequently Asked Questions

# $Q^{11}$ : I want to send a fax to several clients all at the same time. How can I do this in MOD2?

**A**<sup>11</sup>: *MASS Cover Sheet* will let you send multiple cover sheets in just one shot and this option is found under *Clients* then *Cover Sheet*. This feature can also be used to print multiple cover sheets and even send it through email.

|                                                                                                    | Found [9] Clients matching "MASS COVE                                                                                                    |
|----------------------------------------------------------------------------------------------------|----------------------------------------------------------------------------------------------------|
| Name                                                                                                    | Address                                                                                                    |
| <ul> <li>✓ Brutus Briliantes</li> <li>✓ Genini</li> <li>✓ Joe Doe</li> <li>✓ Jun Lintic</li> <li>✓ Lourdes Elona</li> <li>✓ Minerva Reyes</li> <li>✓ POLINI</li> <li>✓ Raul Uillaflores</li> <li>✓ Youn Kim</li> </ul> | 2400 Broadway St., Suite 100, Los Angeles Ca<br>112 W. 9Th Street Suite 1015, Los Angeles, Ca<br>1234 Any Street, Los Angeles, CA 90034<br>426 Santolan Street, Los Angeles, CA 90015<br>Los Angeles, Ca. 90017<br>1234 Fairfax St., Culver City, Ca 90000<br>112 West 9th Street, Suite 1015,, Los Angele<br>5678 Bradock Ave., Panorama City, Ca 80000 |
|                                                                                                    | MASS COVER SHEET X                                                                                                    |
| 1. ADD recipie<br>2. REMOVE checked                                                                                                    | want to add, remove, or confirm recipients<br>ents to list<br>d recipients from list<br>ove recipients for mass cover sheet                                                                                                    |

### $Q_{12}^{12}$ : Is there a way in MOD2 where I can see all the Sales Order for a Particular Color of a Style?

 $A^{12}$ : All Sales Orders of a particular style and color can be viewed by following this procedure: Select

|                                                      | er Mod2 Test User @ M<br>ng"jusi" [4]           |              | 50 26                                | 1 ( O O 1 O O BO |               |   |
|------------------------------------------------------|-------------------------------------------------|--------------|--------------------------------------|------------------|---------------|---|
| <pre>■ jusi ■ JUSI ■ JUSI ■ JUSI ■ JUSI ■ JUSI</pre> | CLASSIC<br>CREAM<br>GREIGE-GOODS<br>TRANSLUCENT | PROCI        | 0 16.                                | Costposition     | -Sheet<br>EIS | 1 |
|                                                      | Repo<br>ge                                      | rts<br>Categ | Sales-Orders<br>gory Composition EIS |                  |               |   |

(F2) Inventory menu and then choose (F2) Display. Type in the style you are looking for, highlight the item, then press the **right** arrow key to display the EIS. You could also check the item, select the Sales Order option or the EIS option from the menu at the bottom of the screen and it will then display all the Sales Orders of the particular color of the style you selected.

### Q<sup>13</sup>: What is "Minimum Acceptable Accounting Date" (MAAD)?

**A**<sup>13</sup>: It is a Feature in Mod2 where users can not change or add any financial transactions dated before the minimum acceptable Accounting date. Once the prior period has been balanced and reconciled, setting the MAAD will prevent users from affecting the financials of that period and before.

#### $Q^{14}$ : How do you set the minimum acceptable date for accounting?

**A**<sup>14</sup>: From Main menu, go to (F4) Clients, and then (F9) Options , then select # 3 Minimum Acceptable date for accounting.

| 0    | CLIENT OPTIONS                                                                                             |
|------|----------------------------------------------------------------------------------------------------|
| ))   | Select an Option to Modify                                                                                 |
| Ś    | (1) Client Balance Over Credit Limit Strategy : Ask For P. (2) Statement Finance Charge Percentage : 10.00 |
| or 1 | <2> Statement Finance Charge Percentage : 10.00                                                            |
| л    | <u>33 System Minimum Acceptable Date for Accounting 03/01/05</u>                                           |
|      | (4) Min Date Tracking of Invoices w/ Open Comm : 01/01/98                                                  |

### $Q_{12}^{15}$ : What transactions are considered financial?

A<sup>15</sup>: Invoices, credit notes, receivings, and advance deposits are a few that are considered financial.

### Q<sup>16</sup>: How can I find out if I have pending faxes?

 $A^{16}$ : Go to (F4) Clients menu and type in your user name and display it. Choose the option Fax/Email History to view all of the faxes that you have sent and those that are still pending.

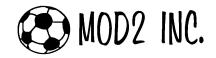

#### Tech Stuff

#### Swiss Memory USB

Introducing the ultimate geek tool! The popular Swiss Army penknife is now available with a 2GB capacity USB flash drive in the rubyRED and retroALOX version. In addition to this tool, it still has the normal tools like knife, scissors, screw driver, nail pile and, in the rubyRED version, also LED light and ballpoint pen. There is also no need to worry about bringing your USB storage device to places with security like airports because the flash drive can actually be detached.

Source: http://www.thinkgeek.com

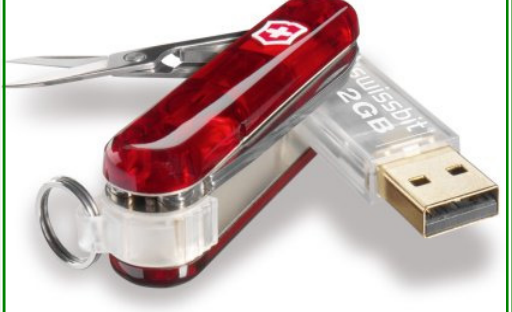

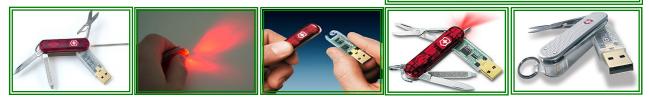

#### What's New in MOD2

#### Check out some of the latest features included in your system updates:

- The Process Adding screen now has a drop down list for the Ship Via.
- Bill of Lading Defaults may now be set in the installation screen.
- The Client Adding screen has been adjusted to a larger size.
- [New Form] Sales Order Approval Form, Wire Transfer Form
- The display screen for an invoice with multiple packing lists now shows "See Pack Lists" for the ship-to if the shipments went to different destination.
- Home Furnishing Contracts will no longer show zero if the volume and weight per box were not set to any number.
- Fabric Specification Sheet (New Form): Previously the only available printout was blank, now MOD2 allows the users to type in the details of the sheet.
- Invoice Form now allows 6 note lines to be printed. The font shrinks when there are 6 note lines and is printed normally when it is 4 and below.
- Pricing History "New Feature" (see details on page 1).
- EDI 810 (Invoice) Reprint feature now advises if it has already been transmitted.
- Chain Store Picking Sheet printing may now be set if it is important for the customer to assign specific trays on their printer. This can be set in the *Installation*.
- Consolidated Bill of Lading can now be edited to remove the last packing list.
- Form Logo's are width maximized.

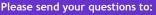

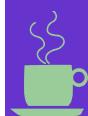

MOD2 Inc. Readers Write Q&A 3317 South Broadway Los Angeles, CA 90007

Tel #: (213) 747-8424 Fax #: (213) 747-9250 Web: www.MOD2.com Email: support@mod2.com